# Profile Installation Instructions – PC

- 1. Start by saving your profile from the email to your desktop.
- 2. Then go to your file explorer and locate the profile.
- 3. Right click on the saved file, (the icon of this should show as an RGB triangle), and select the top option which is 'Install Profile'.
- 4. If you have Photoshop/Lightroom/Elements open on your computer already, close and reopen them to refresh and bring the profile into the application.
- 5. To find your profile in the future, go to your file explorer and enter into the search bar ' C:\Windows\System32\spool\drivers\color ' which will take you to the profiles folder on your computer.
- 6. To un-install your profile from your computer, go to the profile as shown in No.5 and delete it.
- 7. To see how to use your profiles correctly in both Photoshop and Lightroom, please go down to the next page.

## Profile Installation Instruction – MAC

- 1. Start by saving your profile from the email to your desktop.
- 2. Then go to your Finder and go to the top of your screen where it will say 'Go'. On this drop down select 'Go to Folder'.
- 3. This will then open a box in which you can type into. Type in '~/Library ' and it will take you to your library folder.
- 4. Inside this, locate your 'Color Sync' folder and double click to open.
- 5. Inside this will be another folder named 'Profiles'. Double click on this folder to open.
- 6. Then drag and drop the profiles from your desktop into the profiles folder in your Library.
- 7. If you have Photoshop/Lightroom/Elements open on your computer already, close and reopen them to refresh and bring the profile into the application.
- 8. To see how to use your profiles correctly in both Photoshop and Lightroom, please go down to the next page.

**NB: YOU CAN NOT RENAME YOUR PROFILES, ONLY WE AS THE CREATOR CAN.**

## Using Your Profiles Correctly

### Photoshop 6 Cs1

Click the drop down box next to Profile and scroll down to the sixth block of profiles down. Your profile will be there staring 1FS...

Make sure to turn off colour management in your printer as you did when printing the test chart.

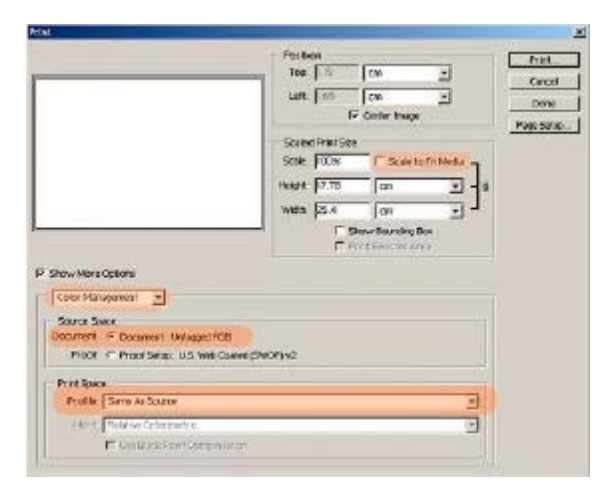

#### Photoshop CS2

Under colour handling select the option, Let Photoshop Determine Colours.

The printer Profile box will now become available. Your profile will be located in the sixth block of profile down starting 1FS...

Make sure to turn off colour management in your printer as you did when printing the test chart.

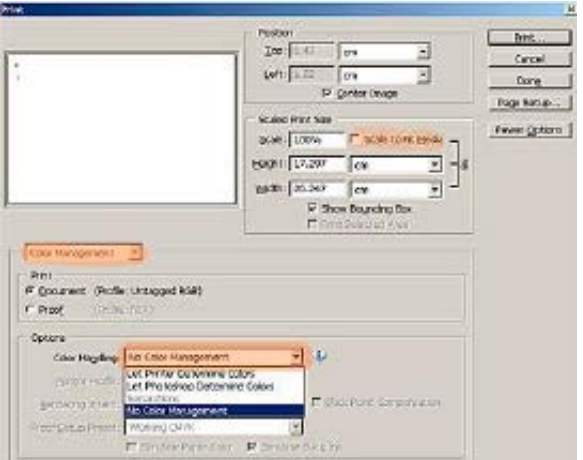

#### Photoshop CS3-CS4

Under colour handling, select Let Photoshop Manage Colours.

The printer Profile box will now become available. Your profile will be located in the sixth block of profile down starting 1FS...

Make sure to turn off colour management in your printer as you did when printing the test chart. Select Perceptual for Rendering Intent and tick Black Point Compensation

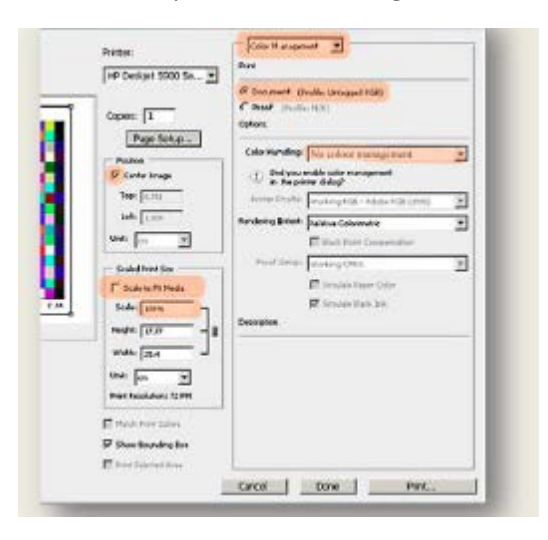

#### Photoshop CS5

Under colour handling, select Let Photoshop Manage Colours.

The printer Profile box will now become available. Your profile will be located in the sixth block of profile down starting 1FS...

Make sure to turn off colour management in your printer as you did when printing the test chart. Select Perceptual for Rendering Intent and tick Black Point Compensation

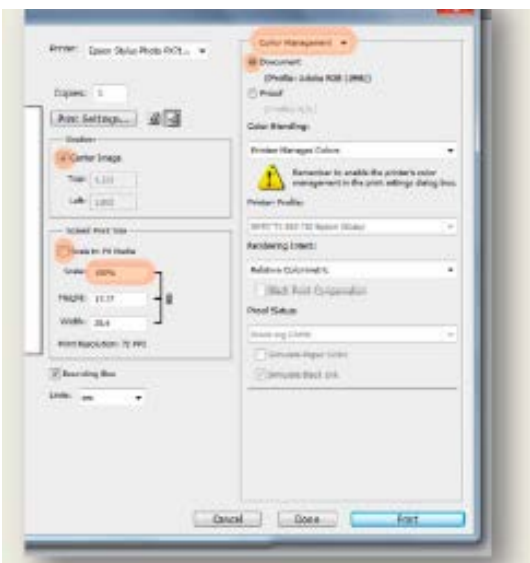

### Photoshop CS6 / CC

Make sure to set up your colour settings correctly (as shown below). Go to Edit >Colour Settings

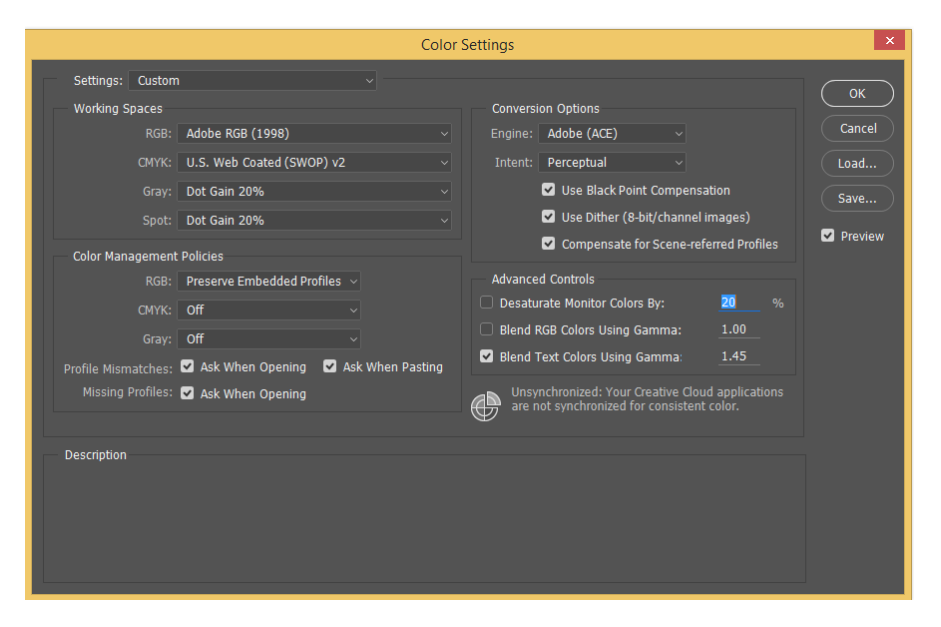

Then go to File>Print – Your Photoshop Print Settings box will appear (as shown below).

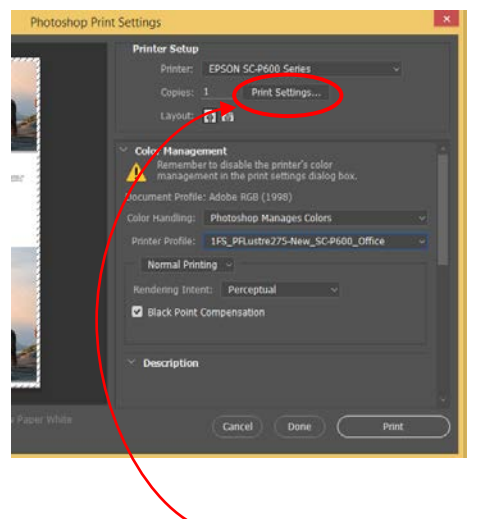

Select the correct printer. Turn the Colour Handling to 'Photoshop Manages Colours'. Select the 'Printer Profile' drop down box. In here is where your new profile(s) will be. Make sure the Rendering Intent is set to 'Perceptual' and have 'Black point compensation' ticked.

Then go into your 'Print Settings'. This will bring up your printer driver.

Make sure you still have your colour management switched off in your driver and the correct media type selected. If you are unsure of how to do this / which media type you should have select, please go to the appropriate page in our test chart printing instructions.

### **Lightroom**

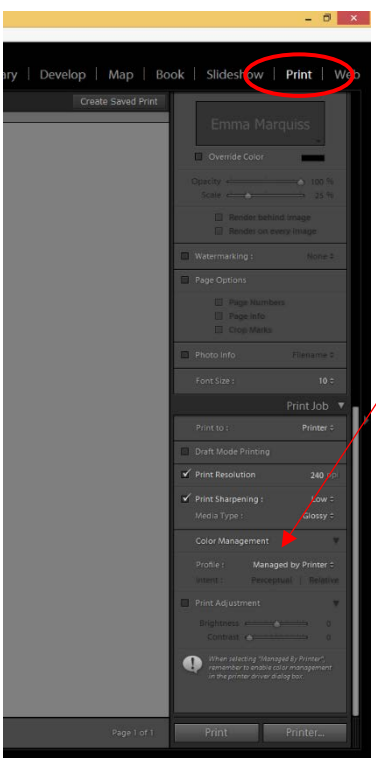

Open your image and get it ready to print. Then Go to 'Print' on the top right hand side of the screen and scroll down to 'Colour Management'.

Sent the colour handling and change it from 'Managed by printer' and select 'Other'. This will open a pop up box with all your profiles in (as shown below). Tick the profiles that you have just had made – will start with the name '1fs…' .

Once ticked, these will appear on the 'profiles' drop down.

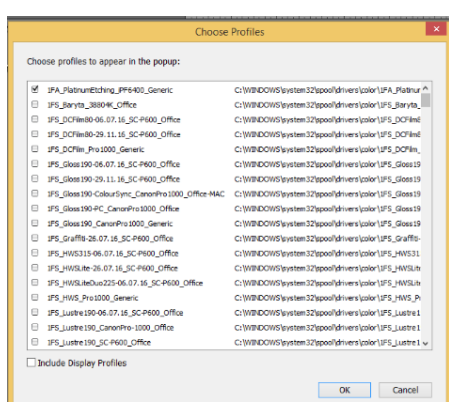

Once this has been done, go to 'Printer' and set up your printer driver as usual making sure to turn the colour management off.